C Zurück

# Online-Banking mit chipTAN comfort

### chipTAN comfort einrichten

#### **Voraussetzungen für chipTAN comfort:**

- Ihr Kundenberater hat Ihr Konto für das chipTAN-Verfahren freigeschaltet
- Sie haben aus dem Brief mit den Erstzugangsdaten Ihren Anmeldenamen bzw. die Legitimations-ID sowie bei einem Neuvertrag die Start-PIN per Post oder über Ihren Berater erhalten
- Sie haben einen TAN-Generator über Ihre Filiale oder unter www.stadt-sparkasse-haan.de erhalten
- Sie haben Ihre Debitkarte (Sparkassen-Card) zur Hand
- 1. Melden Sie sich in unserer Internet-Filiale (www.stadt-sparkasse-haan.de) an. Tragen Sie Ihren Anmeldenamen/Ihre Legitimations-ID und Ihre Start-PIN in die vorgesehenen Felder ein. Zur Anmeldung klicken Sie auf den Pfeil.

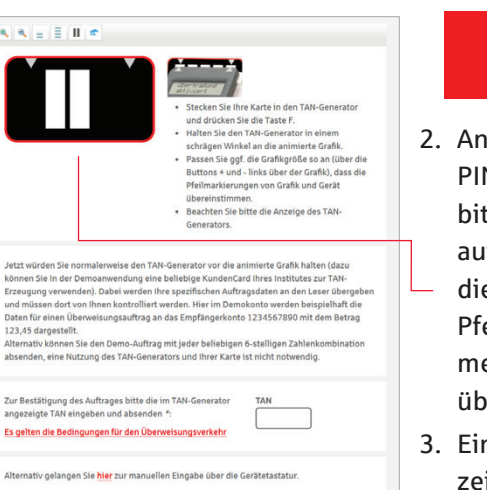

schließend ändern Sie am PC die Start-PIN in Ihre persönliche V und bestätigen diese mit einer TAN. Hierzu legen Sie Ihre Dekarte (Sparkassen-Card) in den TAN-Generator ein und drücken lf diesem die Taste *F*. Halten Sie das Gerät etwa im 30°-Winkel an e blinkende Grafik auf dem Monitor. Achten Sie darauf, dass die eilmarkierungen des TAN-Generators und der Grafik übereinstimen, sonst korrigieren Sie diese über die Lupensymbole (+) oder (-) er der Grafik.

 $P/N$ 

Anmeldename

n Startcode wird auf dem TAN-Generator sowie auf dem PC angeigt. Stimmen diese überein, drücken Sie auf dem TAN-Generator auf *OK* und Sie erhalten die TAN angezeigt, welche Sie am PC eingeben.

Nachdem Ihre neue PIN vom System bestätigt wurde, können Sie nun unser komplettes Angebot nutzen.

**Online-Banking** 

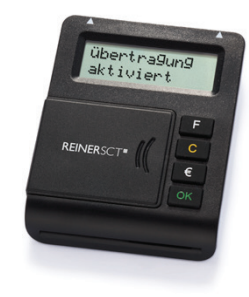

۶

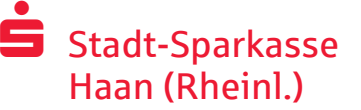

Telefon: 02129/575-0 www.stadt-sparkasse-haan.de

# chipTAN comfort im Online-Banking verwenden

Um Aufträge in unserer Internet-Filiale am PC oder mobil mit Ihrem Smartphone/Tablet vorzunehmen, gehen Sie wie folgt vor:

- 1. Melden Sie sich in unserer Internet-Filiale (www.stadt-sparkasse-haan.de) an oder starten Sie Ihre Banking-App.
- 2. Geben Sie die Daten für den gewünschten Auftrag (z. B. eine Überweisung) ein und bestätigen Sie diesen.
- 3. Legen Sie Ihre Debitkarte (Sparkassen-Card) in den TAN-Generator ein und drücken Sie auf diesem die Taste *F*. Das Display zeigt nun an, dass das Gerät für die Übertragung aktiviert ist.
- 4. Lesen Sie die Auftragsdaten ein, indem Sie die Rückseite des Gerätes etwa im 30°-Winkel an die blinkende Grafik auf dem Monitor halten. Achten Sie darauf, dass die Pfeilmarkierungen des TAN-Generators und der Grafik übereinstimmen. Falls erforderlich, korrigieren Sie diese über die Lupensymbole (+) oder (-) über der Grafik.

Sollte die blinkende Grafik nicht angezeigt werden, können Sie Ihre TAN mit der manuellen Eingabe über die Gerätetastatur Ihres TAN-Generators erstellen. Folgen Sie hierfür den Anweisungen am Bildschirm.

5. Die Daten werden an den TAN-Generator übermittelt und angezeigt. Bei einer Überweisung z. B. werden zuerst die letzten 10 Stellen der Empfänger-IBAN angezeigt. Kontrollieren Sie diese und bestätigen Sie mit *OK* am Generator. Nun wird der Überweisungsbetrag angezeigt, den Sie ebenfalls nach sorgfältiger Kontrolle mit *OK* bestätigen.

Bei Abweichungen brechen Sie den Vorgang sofort ab und kontaktieren Sie Ihren Kundenberater oder unser Service-Center.

- 6. Der TAN-Generator erstellt nun die nur für diese Überweisung gültige TAN und zeigt sie an. Geben Sie die TAN am PC bzw. Smartphone/Tablet ein und klicken auf *Senden*.
- 7. Die Übermittlung des Auftrages wird Ihnen am Bildschirm bestätigt.

# $\Box$   $\Box$  Kontakt

Sie haben weitere Fragen zum Online-Banking? Wir beraten Sie gerne in einem persönlichen Gespräch.

#### **Stadt-Sparkasse Haan (Rheinl.)**

Kaiserstraße 37 42781 Haan

Telefon: 02129/575-0 Telefax: 02129/575-250 info@stadt-sparkasse-haan.de www.stadt-sparkasse-haan.de

#### Haftungsausschluss

Seite 2

Diese Anleitung wurde nach aktuellem Wissensstand erstellt und wird als Serviceleistung bereit gestellt. Abweichungen in der Darstellung obliegen nicht der Verantwortung der Sparkasse bzw. der Autoren. Eine Haftung durch evtl. entstehende Schäden wird nicht übernommen.

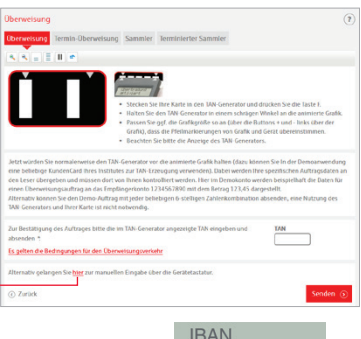

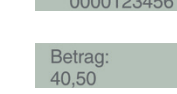

Übertragung aktiviert

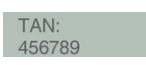

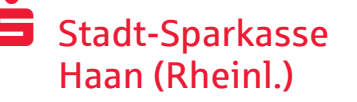

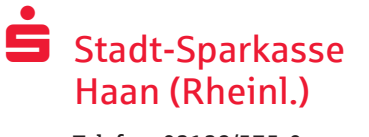

Telefon: 02129/575-0 www.stadt-sparkasse-haan.de

# Hinweise für mehr Sicherheit im Internet

Bevor Sie Online-Banking nutzen oder Ihre Kreditkarte im Internet einsetzen, nehmen Sie sich bitte einige Minuten Zeit für die nachfolgenden wichtigen Informationen.

#### **Fit für das Internet**

Wer die wichtigsten Grundregeln beachtet, kann sich gegen Angriffe aus dem Internet weitestgehend schützen. Erläuterungen, wie Sie Betrugsversuche erkennen, Ihren Computer und den Zugang zum Internet absichern sowie wichtige Hinweise zu aktuellen Betrugsversuchen erhalten Sie auf www.stadt-sparkasse-haan.de/sicherheit

- Aktualisieren Sie regelmäßig Ihr Betriebssystem und Ihre eingesetzten Programme.
- Arbeiten Sie nicht mit Administratorrechten auf Ihrem Computer.
- Nutzen Sie eine Firewall und einen Virenscanner und halten Sie diese immer aktuell.
- Löschen Sie nach Geschäften über das Internet immer Browserverlauf und Cache.
- Erledigen Sie Bankgeschäfte oder Online-Einkäufe nie über ein fremdes WLAN.
- **Hinterlegen Sie keine persönlichen Zugangs**daten auf fremden Portalen, geben Sie diese auch nicht an Dritte weiter.
- Achten Sie darauf, dass Sie Online-Geschäfte nur über eine verschlüsselte Verbindung tätigen.
- Für Online-Banking oder einen Einkauf im Internet geben Sie die Internet-Adresse immer von Hand ein.
- Öffnen Sie keine Dateianhänge in E-Mails von unbekannten Absendern.
- Folgen Sie nie Aufforderungen, die Sie per E-Mail oder Telefon erhalten, Zahlungsaufträge zu bestätigen.

Kein Mitarbeiter der Sparkasse wird Sie auffordern, Ihre Zugangsdaten zum Online-Banking preiszugeben – weder per E-Mail, per Fax, per Telefon noch persönlich.

#### **Sicheres Online-Banking und Bezahlen im Internet.**

Diese Regeln sollten Sie unbedingt beachten:

#### Besser: vorsichtig sein

Mit der Eingabe der TAN wird im Regelfall eine Überweisung von Ihrem Konto bestätigt. Denken Sie daran, wenn Sie nach Ihren Bankdaten oder einer TAN gefragt werden, ohne dass Sie eine Transaktion in Auftrag geben wollen.

#### Misstrauisch sein

Wenn Ihnen etwas seltsam vorkommt, brechen Sie im Zweifel lieber die Aktion ab. Ihre Sparkasse wird Sie z. B. niemals auffordern, eine TAN für Gewinnspiele, Sicherheits-Updates oder vermeintliche Rücküberweisungen einzugeben.

#### Sorgfältig: Daten kontrollieren

Auf dem Display Ihres TAN-Generators oder Ihres Mobiltelefons werden Ihnen die wichtigsten Auftragsdaten angezeigt. Falls die Anzeigedaten nicht mit Ihrem Auftrag übereinstimmen, brechen Sie die Aktion ab.

#### Geschlossen: sichere Eingabe

Wenn Sie Ihre Anmeldedaten zum Online-Banking eingeben: Schauen Sie immer, ob das Schlosssymbol im Browser vorhanden ist.

#### Immer: aufmerksam bleiben

Kontrollieren Sie regelmäßig die Umsätze auf Ihrem Konto. Das geht im Online-Banking und mit Ihren Kontoauszügen. Nur so erkennen Sie unberechtigte Abbuchungen rechtzeitig und fristgerecht.

#### Eingrenzen: Tageslimit

Legen Sie ein Tageslimit für Ihre Transaktionen im Online-Banking fest. Mit Ihrem persönlichen Verfügungsrahmen schränken Sie die Möglichkeiten unberechtigter Zugriffe ein.

#### Im Zweifel: Zugang sperren

Falls Sie den Verdacht haben, dass mit der Banking-Anwendung irgendetwas nicht stimmt: Sperren Sie Ihren Zugang. Wenden Sie sich dazu entweder direkt an Ihre Sparkasse oder wählen Sie rund um die Uhr den Sperr-Notruf 116 116 – deutschlandweit kostenfrei. Auch aus dem Ausland ist der Sperr-Notruf erreichba**r.**